## How create a Teacher account for Wizard

If you would like to take advantage of the teacher tools available in Wizard including the ability to create classes, invite students to join them, and assign drills and courses you must have a My World Book Account - teacher.

- 1. Enter Wizard directly from the super home page OR
- 2. Access *World Book Wizard* from within *Student*. You'll find *Wizard* in the **Quick Links** menu or under the side feature menu.

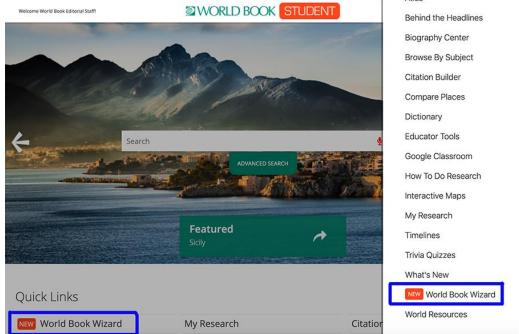

3. Select Create an account.

| Welcome To World Book Online | WORLD BOOK STUDENT                                                                                                    | Educator Tools 🗮 |
|------------------------------|----------------------------------------------------------------------------------------------------|------------------|
|                              | Welcome fo **<br>Wizard                                                                                                |                  |
|                              | Log in to your World Book Account to get started<br>Username<br>Password<br>CREATE AN ACCOUNT<br>I HELP ME GET STARTED |                  |
|                              | The methodology (or some might say sorcery!)                                                                           |                  |

4. Fill in the form with the required information. Under **Account Type** select **Teacher** from the list of choices then click **Submit**.

| WORLD BC                                                | ЮK |  |
|---------------------------------------------------------|----|--|
| Create Your World Book Account                          |    |  |
| Name                                                    | 03 |  |
| Account Type<br>Student                                 | _  |  |
| Teacher Librarian Media Specialist Administrator Parent |    |  |
| Other<br>Enter a password                               |    |  |
| Password                                                | Ø  |  |
| Retype your password                                    |    |  |
| Retype Password                                         | 9  |  |
| Email (optional for students)                           |    |  |
| Email                                                   |    |  |
| Security question                                       |    |  |
| Choose a question                                       |    |  |
| Answer to security question                             |    |  |
| Security answer                                         |    |  |
| SUBMIT                                                  |    |  |

5. A message will appear confirming successful account creation. Click **ok** to proceed.

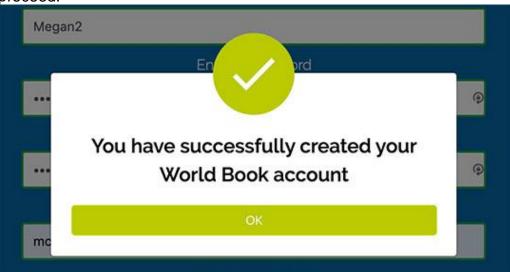

6. On your first login only, you will be required to enter a **teacher code**. This code gives you access to the teacher features mentioned above - creating classes, monitoring student progress, etc.

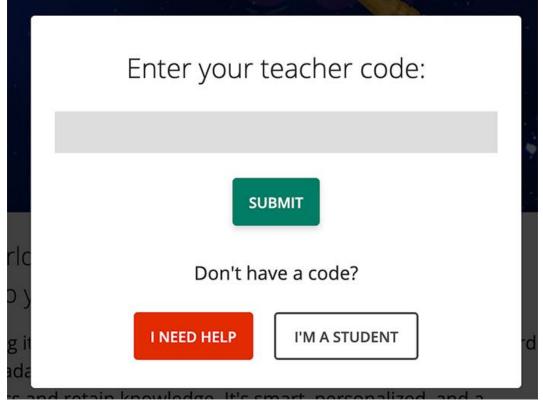

If you are not sure what your code is, ask your account admin or contact <u>wizard@worldbook.com</u>.

7. This will bring you to your teacher dashboard. You are now ready to use *Wizard*! Follow the tutorial steps to learn more about how to navigate the platform, or click "Skip tour" to close the tutorial.

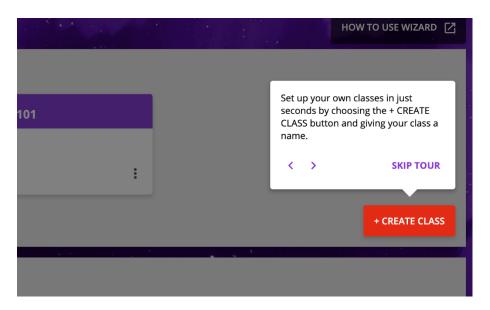